$v A$ 

M I

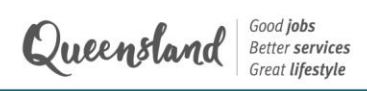

2024 creative generation excellence awards in visual art

# **Creative Generation Excellence Awards in** *Visual Arts* 2024

### **STEP-BY-STEP SUBMISSION GUIDE**

## **Contents**

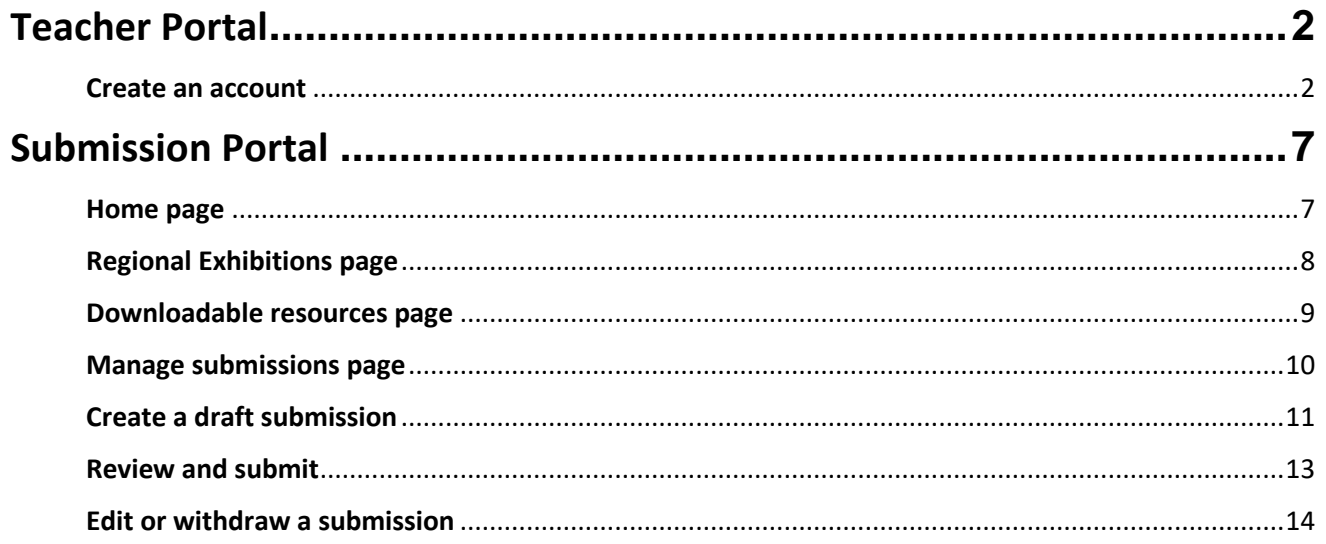

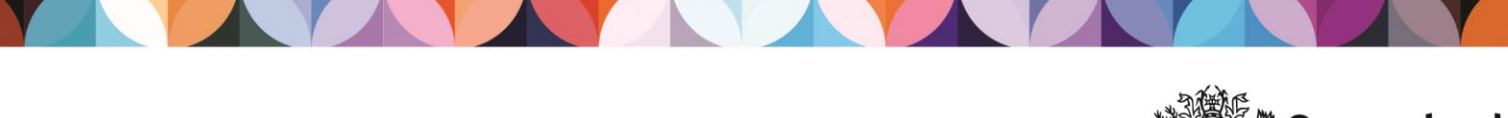

## **Teacher Portal**

<span id="page-1-0"></span>*This portal is a new centralised platform for all programs and events managed by the Department of Education. This is where teachers can create an account for the relevant program/s and enter the details of their school's coordinating teachers.*

### <span id="page-1-1"></span>**Create an account**

As this is a completely new system, login details from previous years will not work and all teachers must create a new account. Before getting started, it is important to note that only **one teacher per school** can create an account for each program. Please make sure that the main coordinating teacher for your school (the person who will be submitting students and receiving communications) is the person who creates an account.

1. Click the link below to access the **Teacher Portal**. Please bookmark this link for future use.

<https://events.education.qld.gov.au/teacherportal>

2. You will land on the login page below with multiple options.

WHGAMA

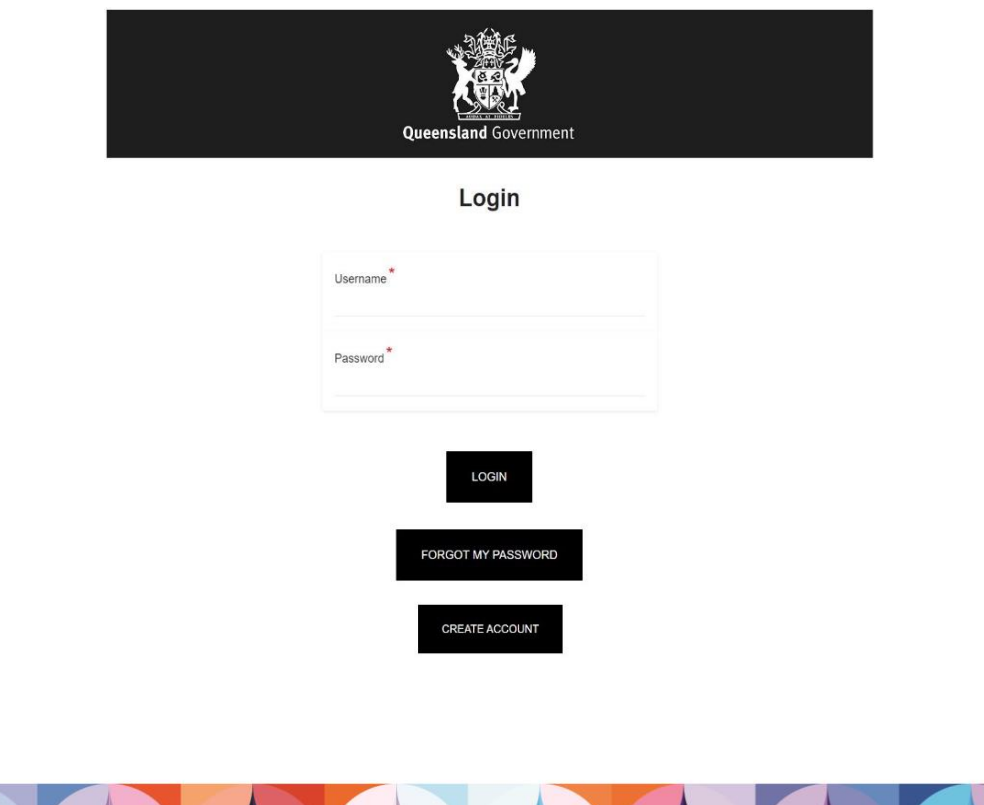

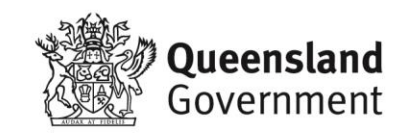

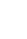

2

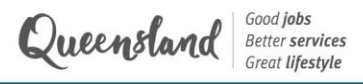

#### **For teachers with existing accounts:**

- 3. If you have already created an account to nominate students for CGEN 2024 or Instrumental Fanfare 2024, enter your existing login details and click **Login**.
- 4. Go to the *Update teacher details* tab. Under 'What program are you nominating for?', select Visual Art Awards and continue to fill out all required fields then click **Submit**.
- 5. Go to the *Home* page and click the button to access the **Submission Portal**.
- 6. Click **[HERE](#page-6-0)** to skip ahead to the next step.

#### **For new users:**

WHGAMA

- 3. If you have not accessed this platform before, click **Create Account**.
- 4. You will see the pop-up below. Enter the main coordinating teacher's email address and click **Proceed**.

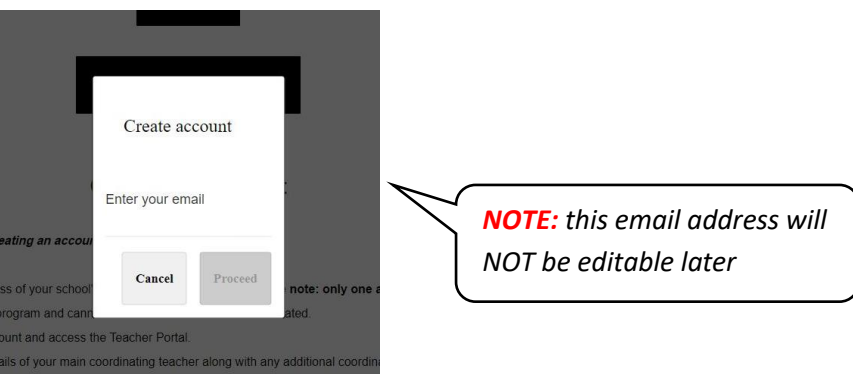

5. You will receive an email with a link to create your account. This is an automated email from the database so you may need to check your spam/junk folder. Once you receive the email below, click **Create account**.

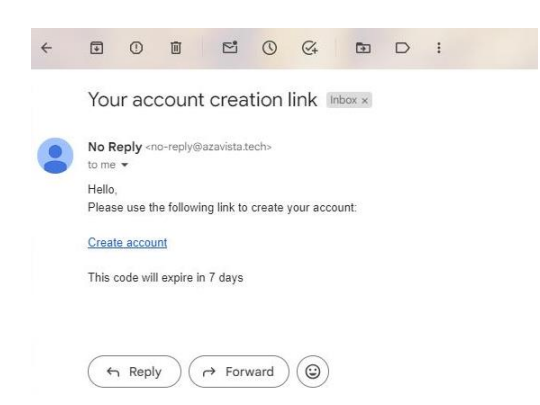

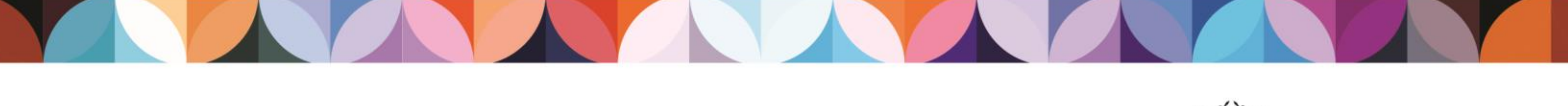

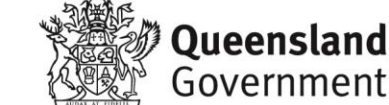

6. Clicking the link will take you to the form below where you first will need to select the relevant program, select your school type (state school or non-state school), then select your school from the drop-down list.

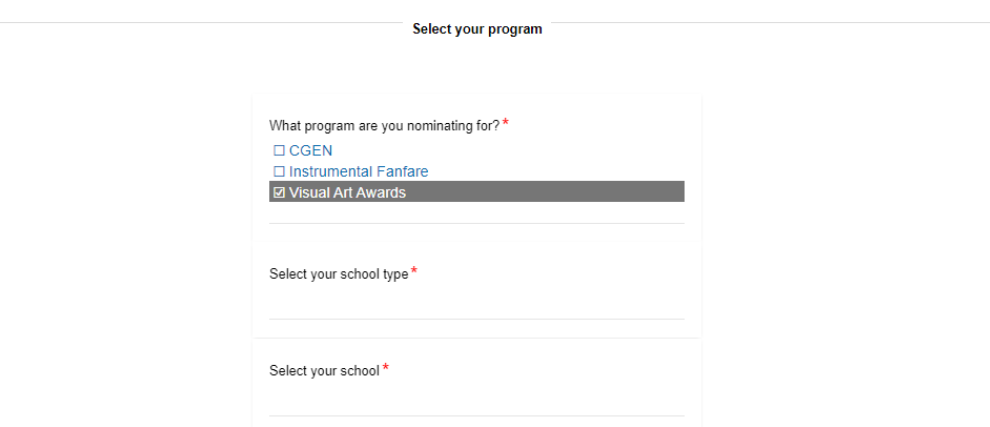

7. Next, fill in the details of your school's Visual Art HOD and key contact teacher (if different from the HOD) and click **Submit**.

> *NOTE: The key contact teacher will be listed as the main contact for the school and will receive all communications for your school's submissions*

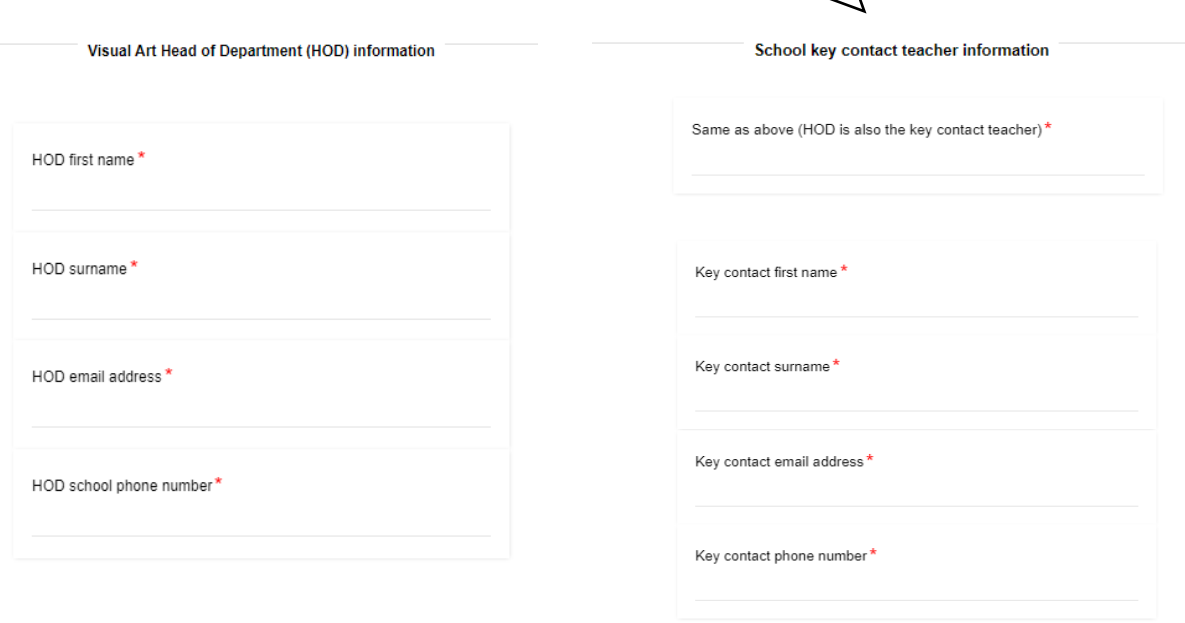

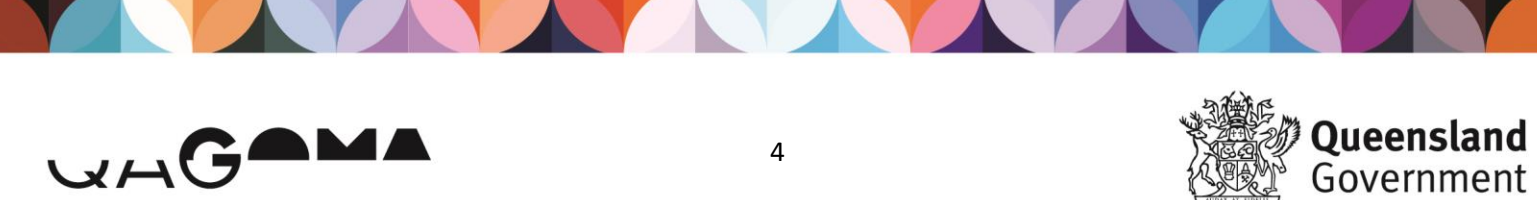

Government

### 2024 creative generation excellence awards in visual art

8. Once you have completed all necessary information, click **Submit**.

*NOTE: you can return to the Teacher Portal to update this information at any time.*

You will land on the below confirmation page and will also receive an email to confirm your account creation. Click on *Update Password* in the header menu to finalise your account.

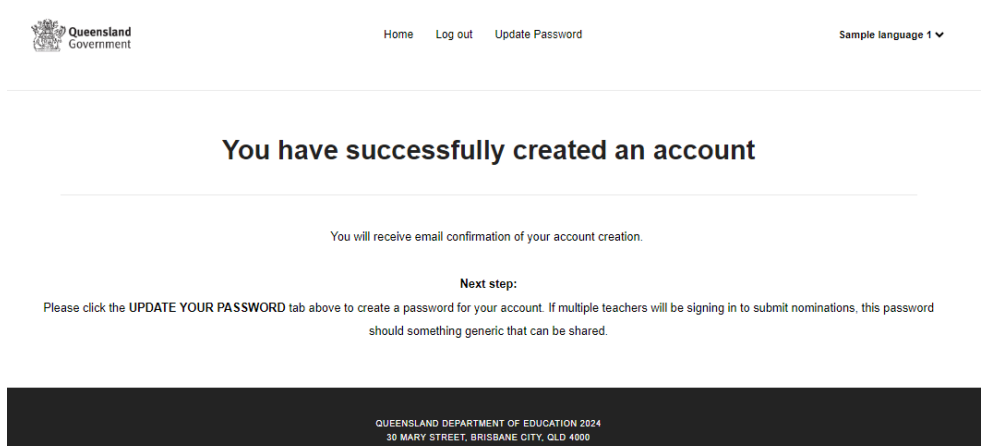

9. In the *Update Password* tab, enter your chosen password and click **Change Password**.

*NOTE: if multiple teachers will be using this account to login and create submissions, the password you set should be something generic that can be shared*

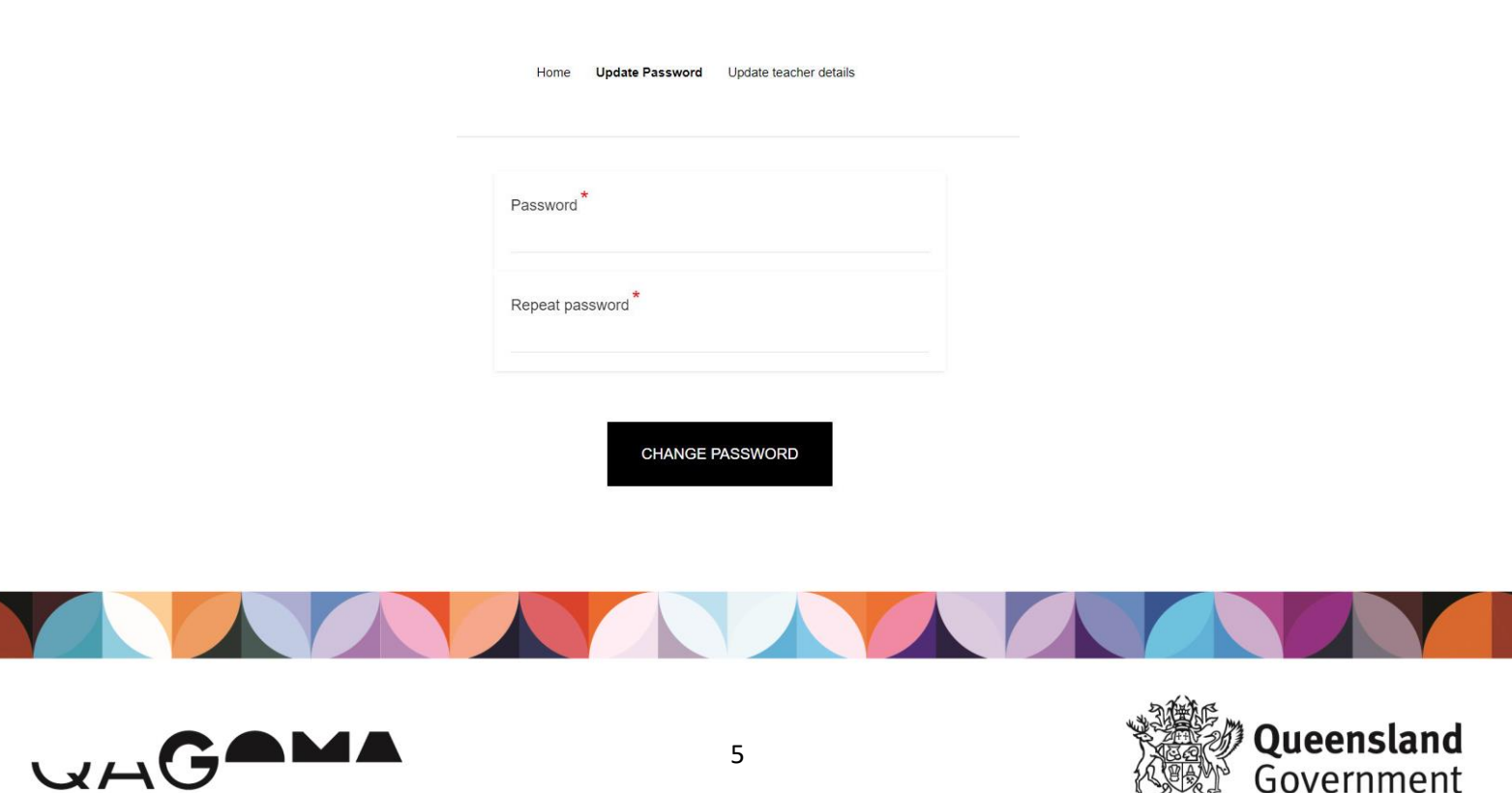

10. You have now finished creating your account and will land on the *Home* page below. From here, you can click the button to login to the **Submission Portal**, update your teacher details, or change your account password.

The next time you want to access the **Teacher Portal**, use your email address as the username, and the password you set, to login.

:<br>Ø**Queensland**<br>L<sup>o</sup>Government

Home Log out Update Password

Sample language 1 V

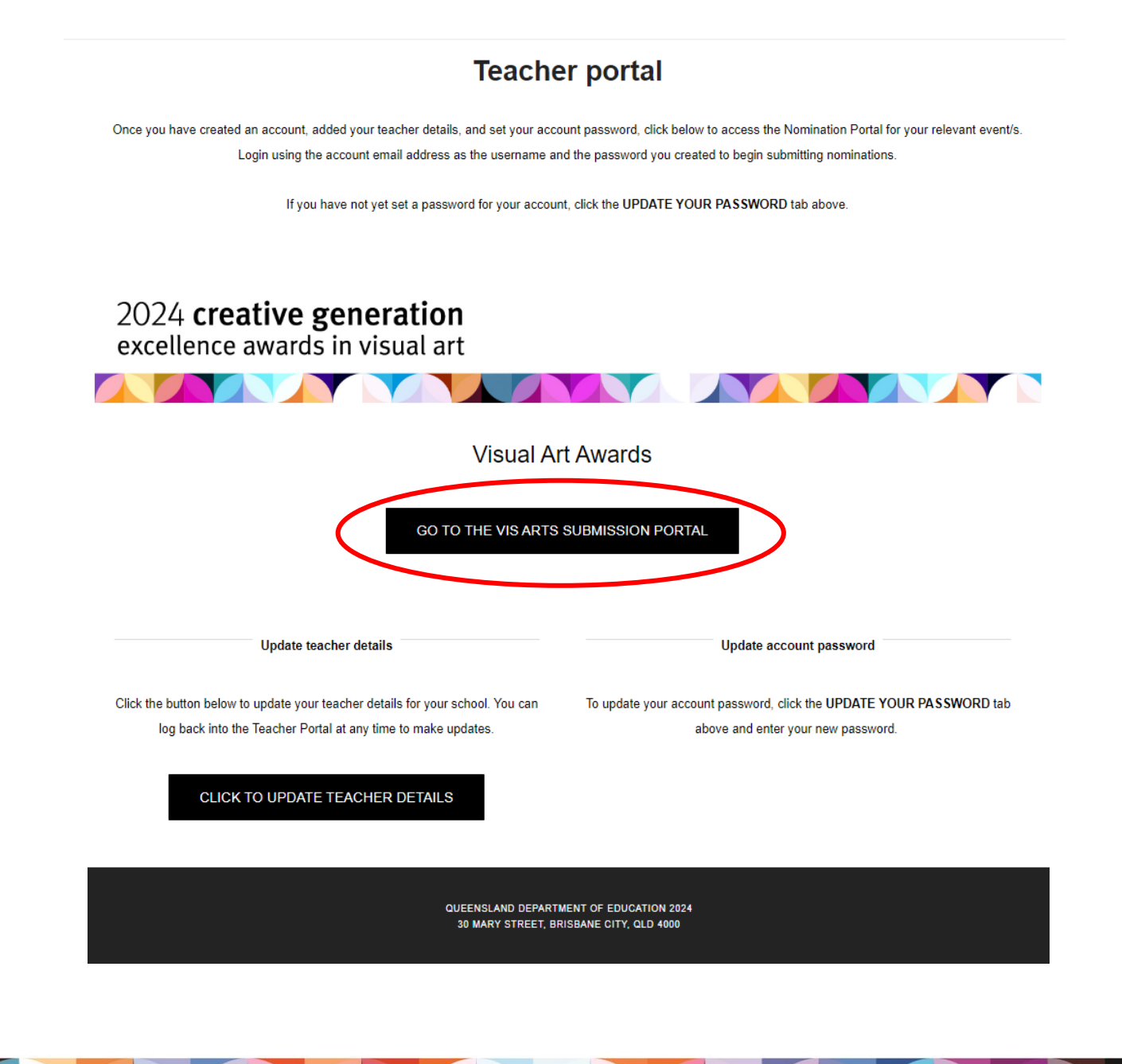

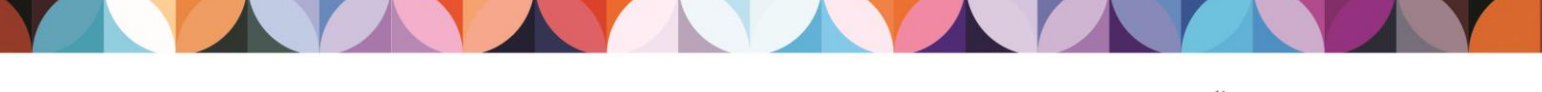

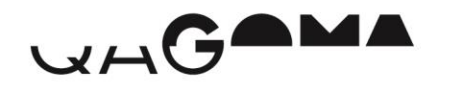

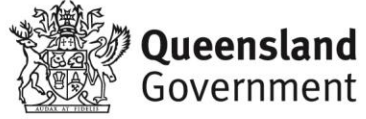

## **Submission Portal**

<span id="page-6-0"></span>*This portal is where teachers can create and edit student submissions for the 2024 Visual Art Awards. This portal also contains information about the Regional Exhibitions, and downloadable resources including the submission guidelines, consent forms, and more.*

#### <span id="page-6-1"></span>**Home page**

1. Once you have created an account, you can login to the **Submission Portal** and begin creating new submissions by clicking the button shown above.

You will automatically be logged in and will land on the *Home* page below. Use the buttons to navigate between the website pages, or return to the **Teacher Portal**.

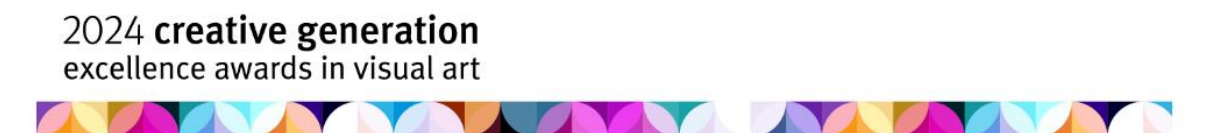

Visual Art Awards 2024 - Submission Portal

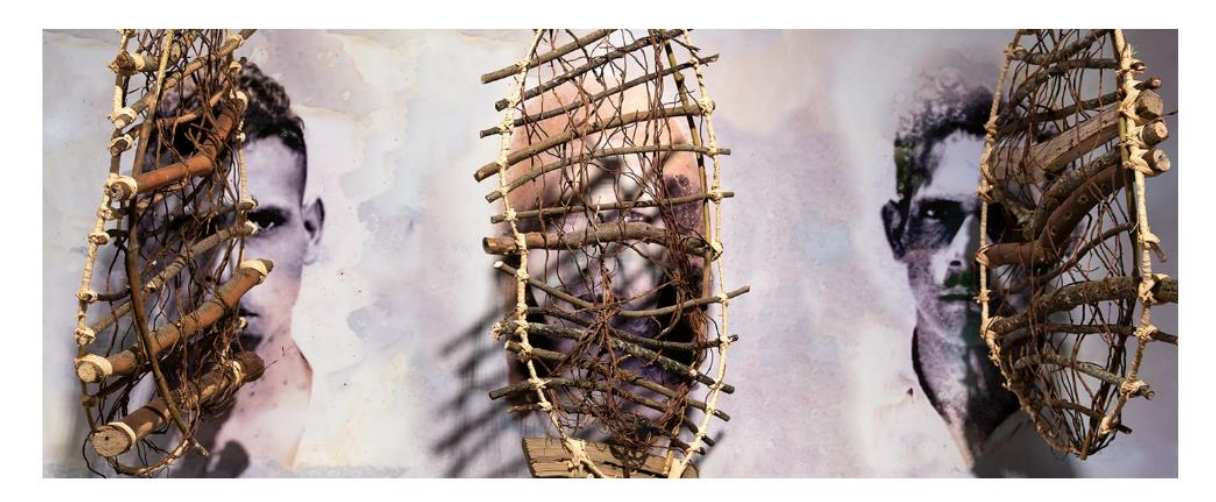

The Creative Generation Excellence Awards in Visual Art recognise and promote excellence in senior visual art education throughout Queensland state and non-state schools. Since 1990, the program has helped raise community awareness of the degree of sophistication in concepts, diversity of technical competence, and the high standard of visual art education in Queensland secondary schools.

Submissions for the 2024 Visual Art Awards close on Wednesday 28 August 2024.

<span id="page-6-2"></span>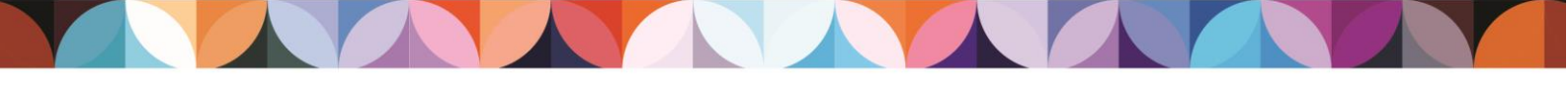

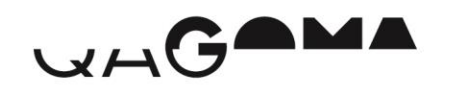

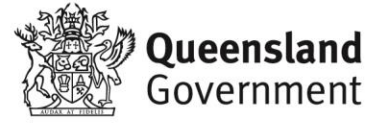

### **Regional Exhibitions page**

Click the **Regional Exhibitions** button to view Regional Exhibition information and schedules specific to each region.

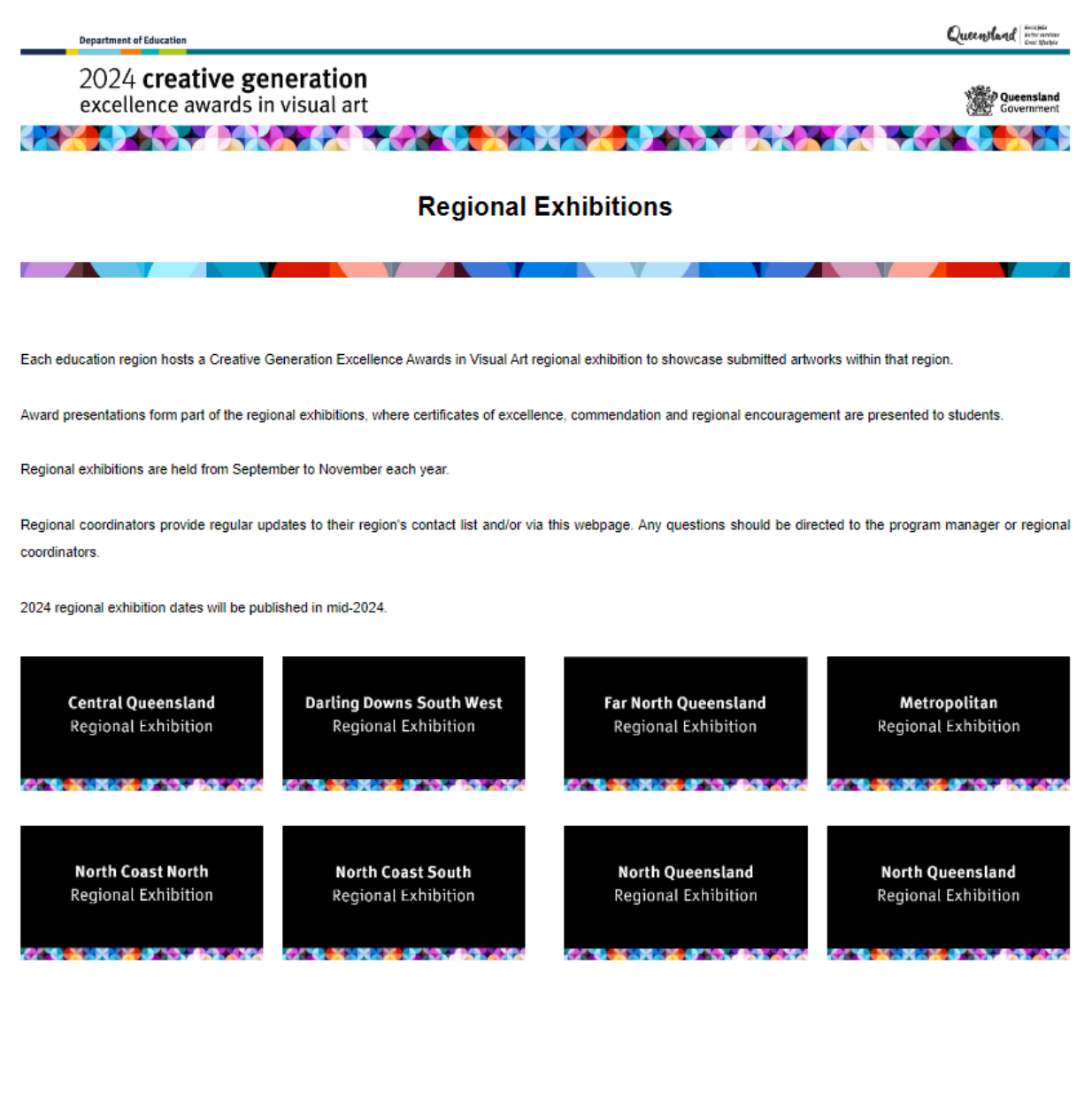

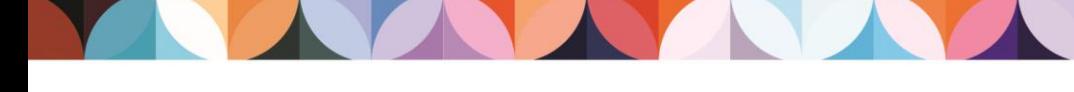

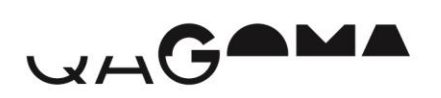

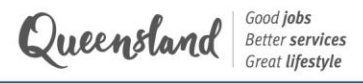

### <span id="page-8-0"></span>**Downloadable resources page**

Click the **Downloadable Resources** button to view and download important documents including the submission guidelines, required forms, information for schools, and more.

*NOTE: please review the submission guidelines before you begin to submitting students*

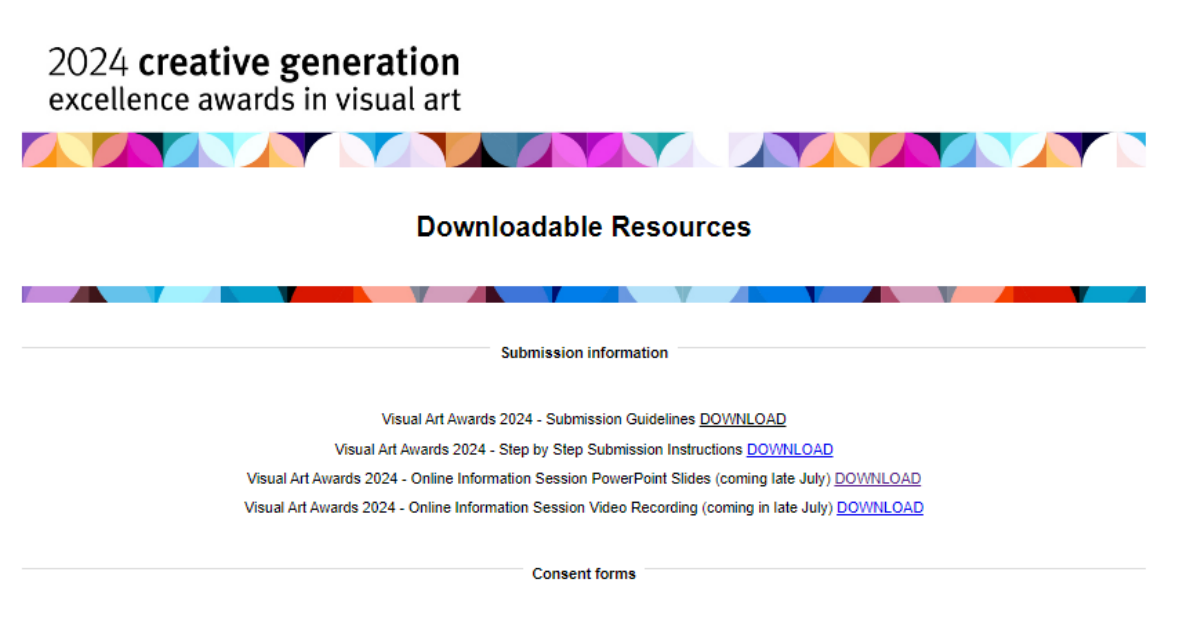

Department of Education Project Consent Form DOWNLOAD Ministerial Consent Form DOWNLOAD

**RETURN TO THE HOME PAGE** 

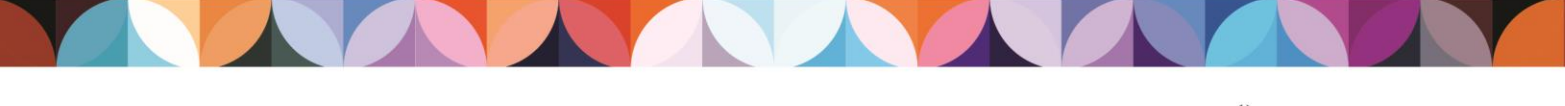

<span id="page-8-1"></span>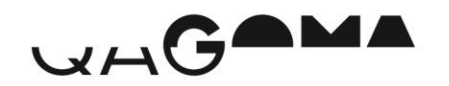

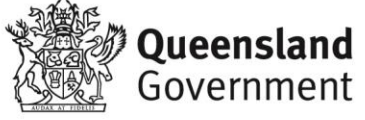

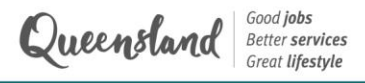

### **Manage submissions page**

To begin creating submissions, click the **Manage Submissions** button on the *Home* page.

1. Click **Add to Event**, circled below.

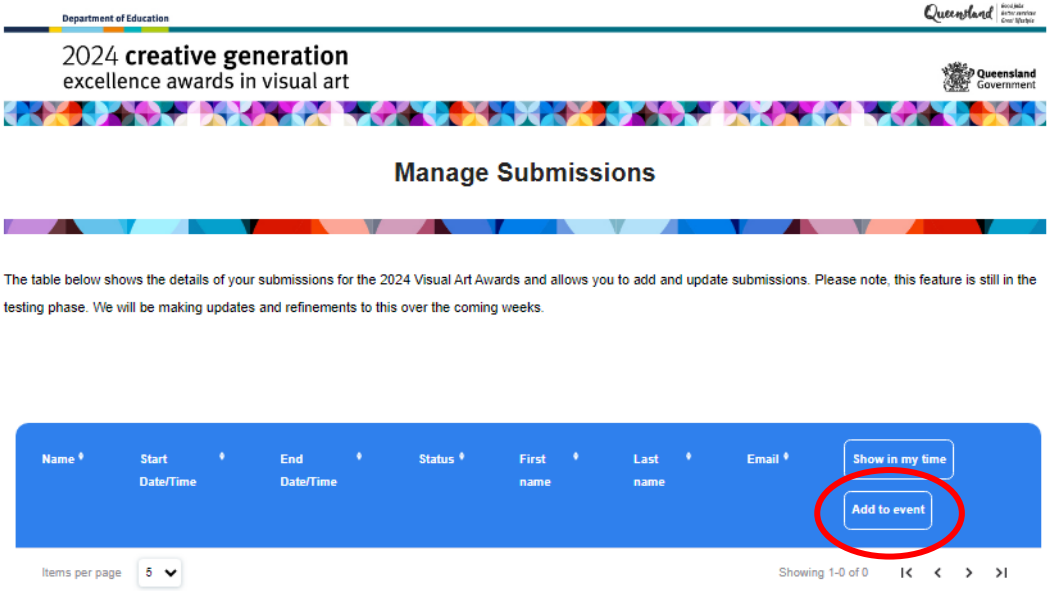

2. A pop-up will appear requesting an email address. Please *IGNORE* this, leave the field blank and click **Add to Event** to continue.

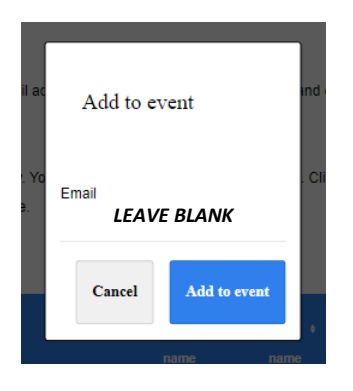

<span id="page-9-0"></span>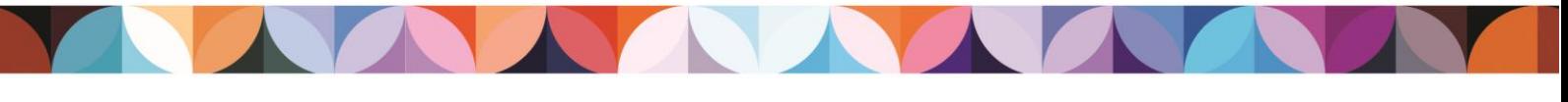

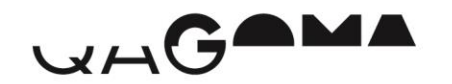

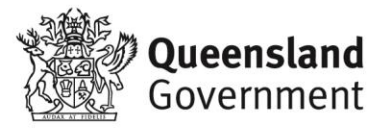

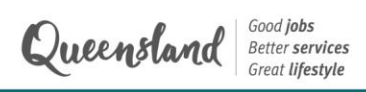

### **Create a draft submission**

WHGAMA

Please see below the full list of information you will need in order to finalise your student's submission:

*Required fields marked with \**

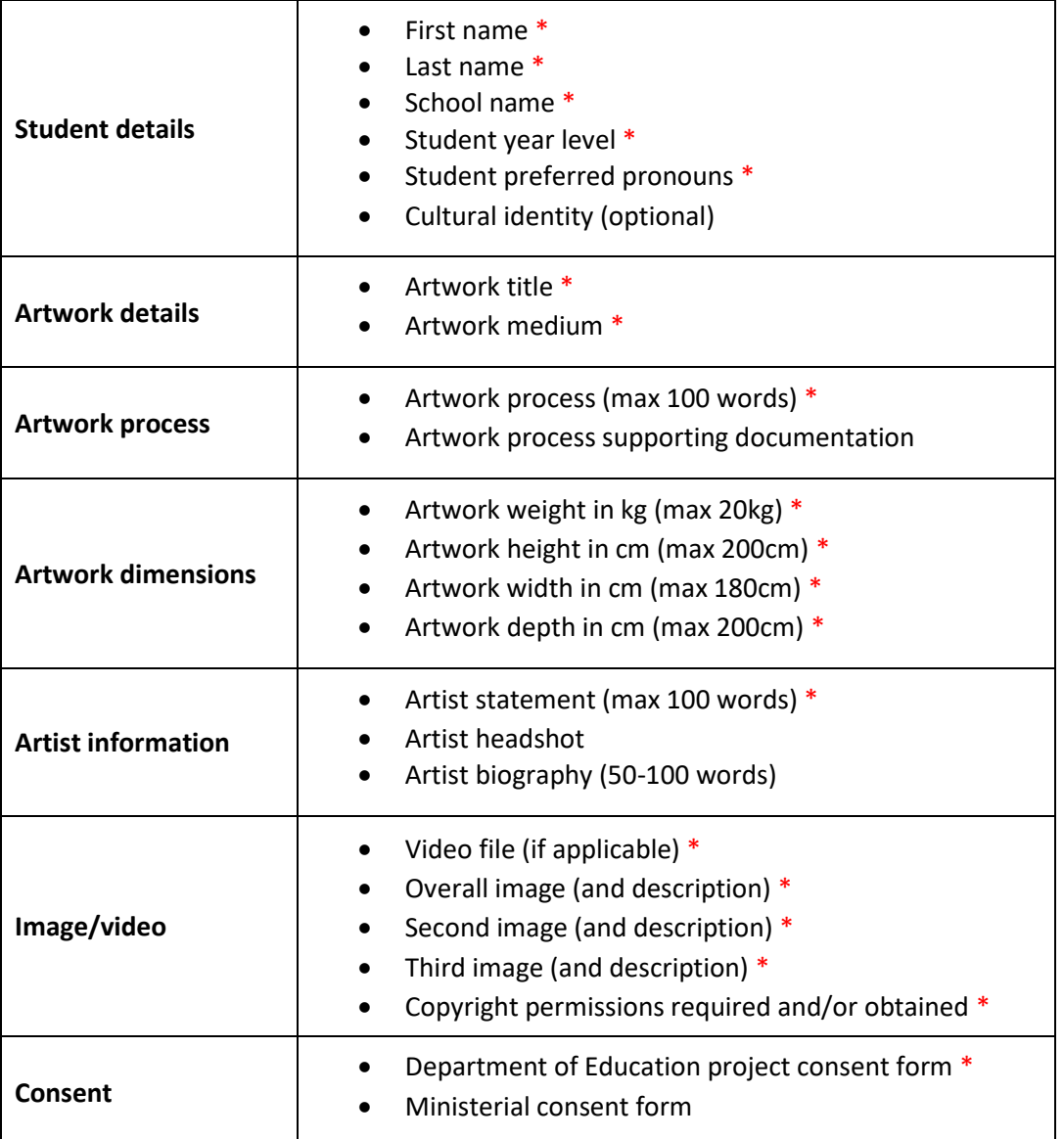

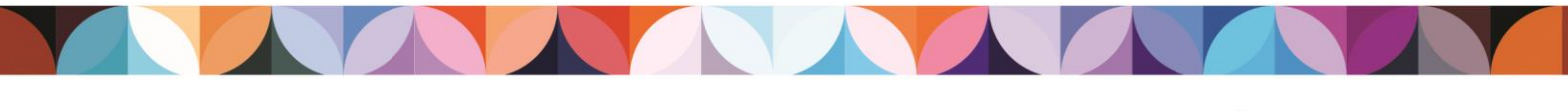

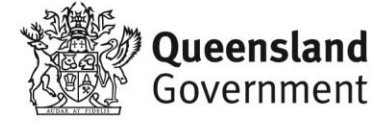

1. After clicking **Add to Event** you will land on a draft submission form.

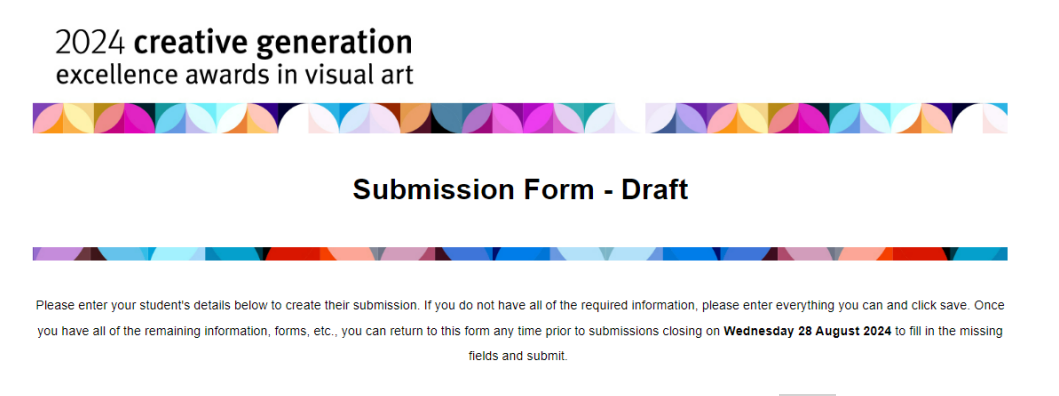

- 2. Complete as much information as you can for your student and click **Save**.
- 3. You will land on the confirmation page below and your key contact teacher will receive email confirmation of this draft submission being created.

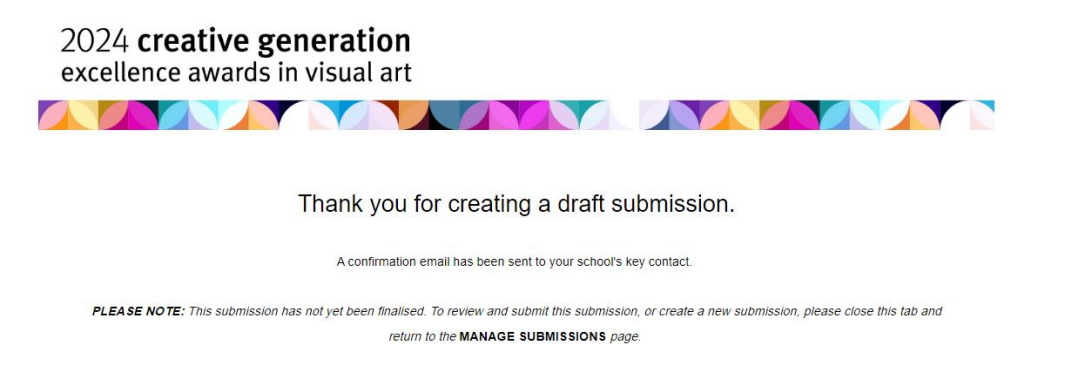

4. Close the current tab and refresh the *Manage Submissions* page. You will now see your student's draft submission in the table below.

*PLEASE NOTE: This submission is still in the draft stage and has NOT yet been finalised. Instructions on how to review and submit a draft submission are on the next page.*

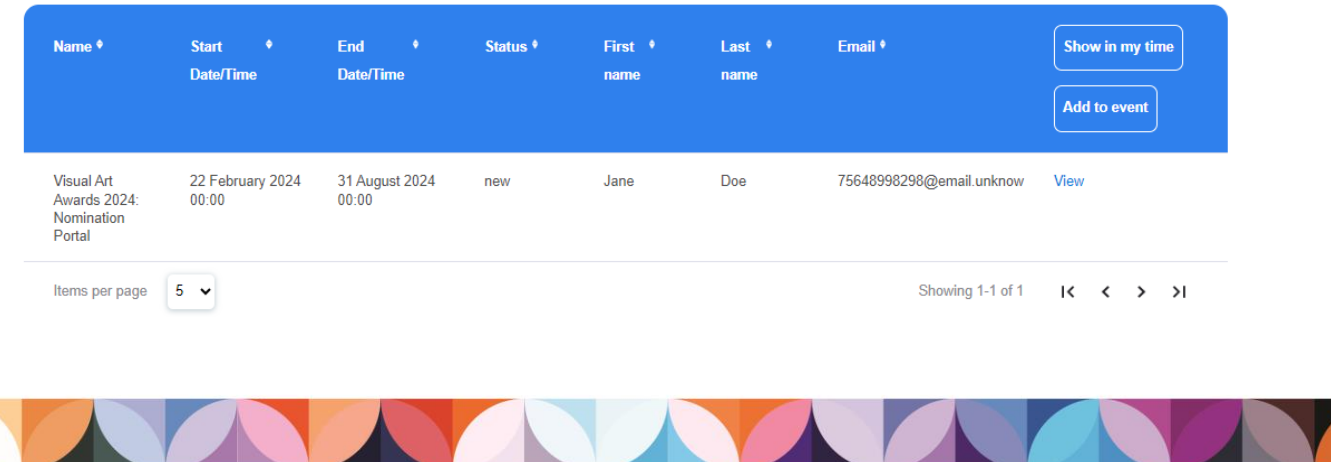

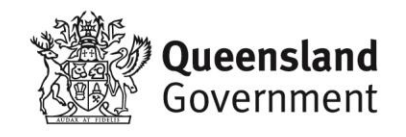

<span id="page-11-0"></span>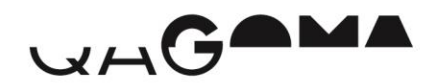

### **Review and submit**

1. Now that you have created a draft submission for your student, you have until submissions close on **Wednesday 28 August** to complete any missing information, review and submit their form.

Once you have gathered all of the required information and files for your student, click **View**  next to their name (circled below) on the *Manage Submissions* page to return to their submission form.

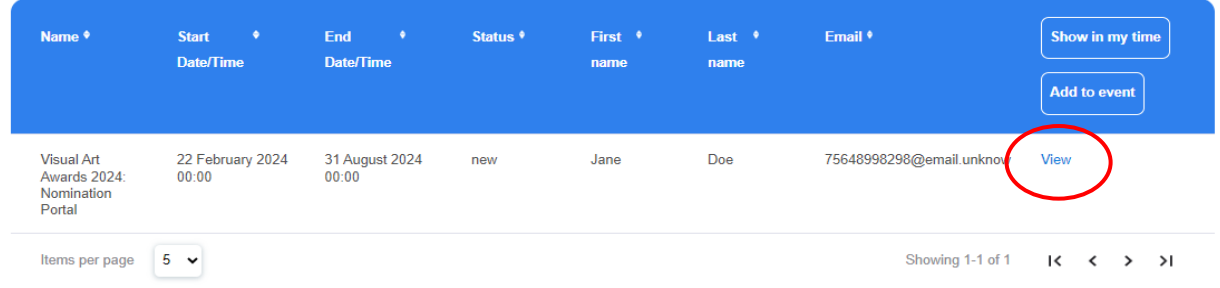

2. Review the information you have already entered, complete any missing required fields (marked with \*), and click **Submit**.

2024 creative generation excellence awards in visual art **TAXABLE INCOME. TIME AND AND A Submission Form - Review & Submit** Please review your student's submission details and ensure all mandatory fields are completed. Once you have submitted, you can return to this form to make updates at any time prior to submissions closing on Wednesday 28 August 2024 3. You will land on the confirmation page below and your key contact teacher will receive email

confirmation of this submission being finalised.

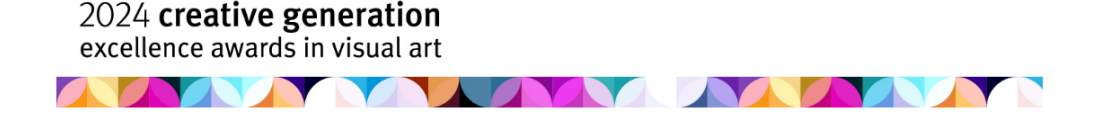

Thank you for finalising your submission.

A confirmation email has been sent to your school's key contact teacher You can now close this tab and return to the MANAGE SUBMISSIONS page

Please contact the Visual Art Awards Program Manager at <u>artawards@ged.gld.gov.au</u> if you have any concerns regarding your nomination/s.

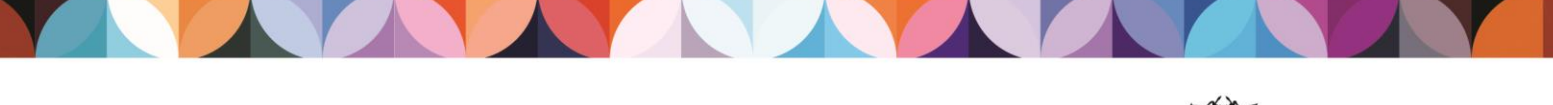

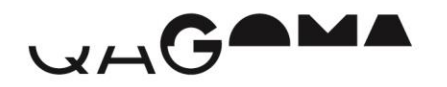

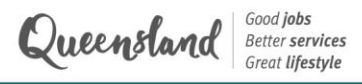

### <span id="page-13-0"></span>**Edit or withdraw a submission**

If you need to edit a student's submission once it has been finalised, you can do so at any time prior to submissions closing on **Wednesday 28 August 2024**, by clicking **View** next to their name on the *Manage Submissions* page.

To withdraw a student, click **View** next to their name on the *Manage Submissions* page, scroll to the bottom of the form, and click the withdraw button. Your school's key contact teacher will receive email confirmation that the submission has been withdrawn.

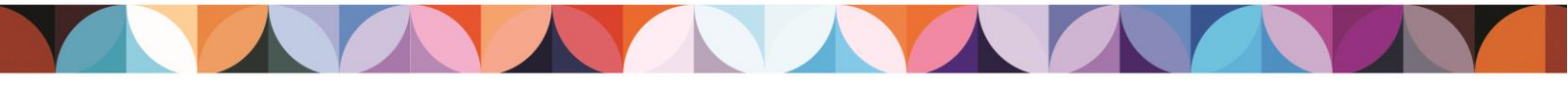

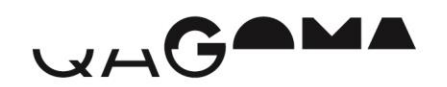

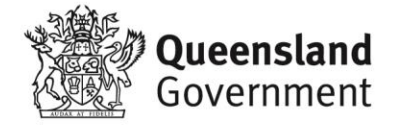